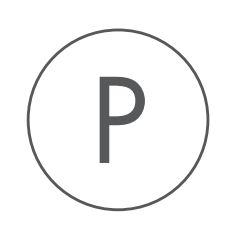

# Sequence Reader Plugin

USER MANUAL

# User manual for Sequence Reader 1.3

Windows, Mac OS X and Linux

February 15, 2017

This software is for research purposes only.

QIAGEN Aarhus Silkeborgvej 2 Prismet DK-8000 Aarhus C Denmark

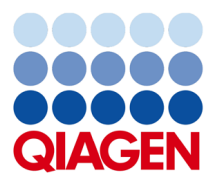

# **Contents**

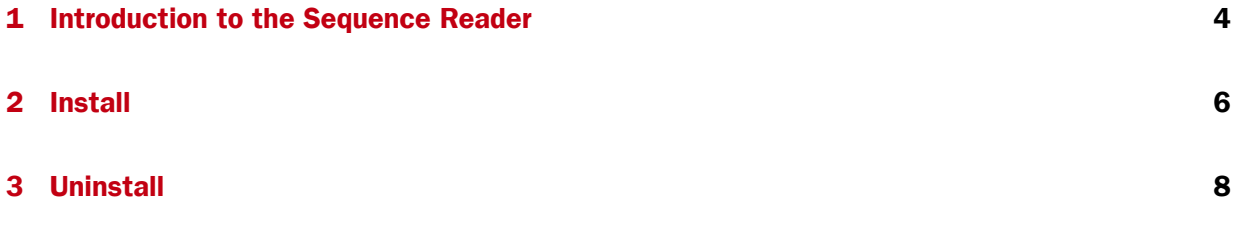

### <span id="page-3-0"></span>Chapter 1

# Introduction to the Sequence Reader

Sequence Reader can be used to read aloud a part of a sequence. This is useful if you wish to compare a sequence on the screen to a printed sequence.

To read a sequence aloud:

#### Open the sequence | Select the part to be read (double-click the label to select all) | right-click | Read Selection Aloud

This is shown in figure [1.1.](#page-3-1)

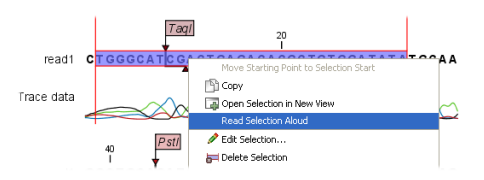

<span id="page-3-1"></span>Figure 1.1: *Reading a selection aloud.*

Next, the reading will start, and a dialog will be shown with three buttons:

- Restart. This will start reading from the beginning of the selection.
- Pause. Lets you pause and play the reading.
- Close. Close the dialog and the reading stops.

Furthermore, there is a slider to control the reading speed.

The dialog is shown in figure [1.2.](#page-3-2)

<span id="page-3-2"></span>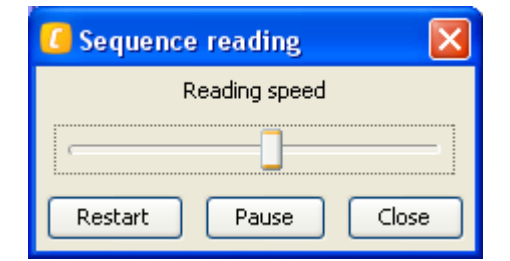

Figure 1.2: *Reading a selection aloud.*

The sequence reader works in all places where you can select part of a sequence, e.g. in alignments, contigs etc.

### <span id="page-5-0"></span>Chapter 2

## Install

Sequence Reader is installed as a plugin. Plugins are installed using the plugin manager. In order to install plugins on Windows, the Workbench must be run in administrator mode: Right-click the program shortcut and choose "Run as Administrator". Then follow the procedure described below.

Help in the Menu Bar | Plugins... ( $\mathbb{S}$ )

or Plugins  $(\frac{5}{2})$  in the Toolbar

The plugin manager has two tabs at the top:

- Manage Plugins. This is an overview of plugins that are installed.
- Download Plugins. This is an overview of available plugins on CLC bio's server.

To install a plugin, click the **Download Plugins** tab. This will display an overview of the plugins that are available for download and installation (see figure [2.1\)](#page-6-0).

Clicking a plugin will display additional information at the right side of the dialog. This will also display a button: Download and Install.

Click the Sequence Reader and press **Download and Install**. A dialog displaying progress is now shown, and the plugin is downloaded and installed.

If the Sequence Reader is not shown on the server, and you have it on your computer (for example if you have downloaded it from our website), you can install it by clicking the Install from File button at the bottom of the dialog. This will open a dialog where you can browse for the plugin. The plugin file should be a file of the type ".cpa".

When you close the dialog, you will be asked whether you wish to restart the CLC Workbench. The plugin will not be ready for use until you have restarted.

<span id="page-6-0"></span>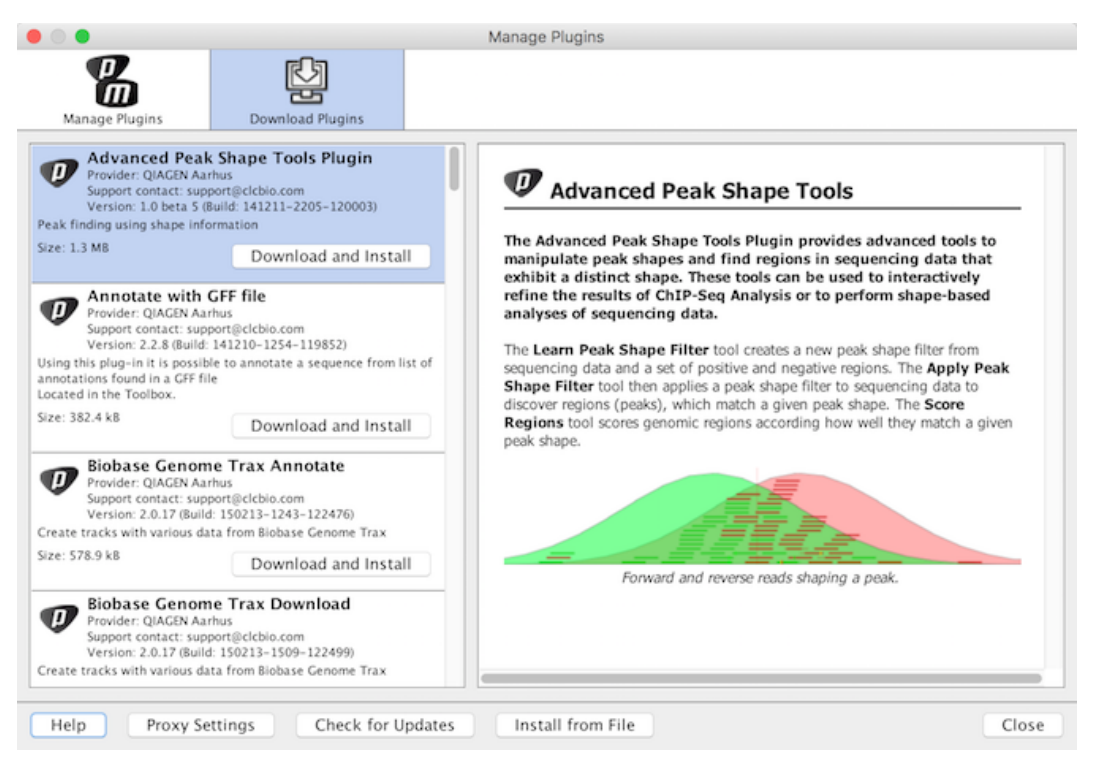

Figure 2.1: *The plugins that are available for download.*

## <span id="page-7-0"></span>Chapter 3

# Uninstall

Plugins are uninstalled using the plugin manager:

### Help in the Menu Bar | Plugins... ( $\frac{65}{3}$ )

#### or Plugins  $(\frac{5}{2})$  in the Toolbar

This will open the dialog shown in figure [3.1.](#page-7-1)

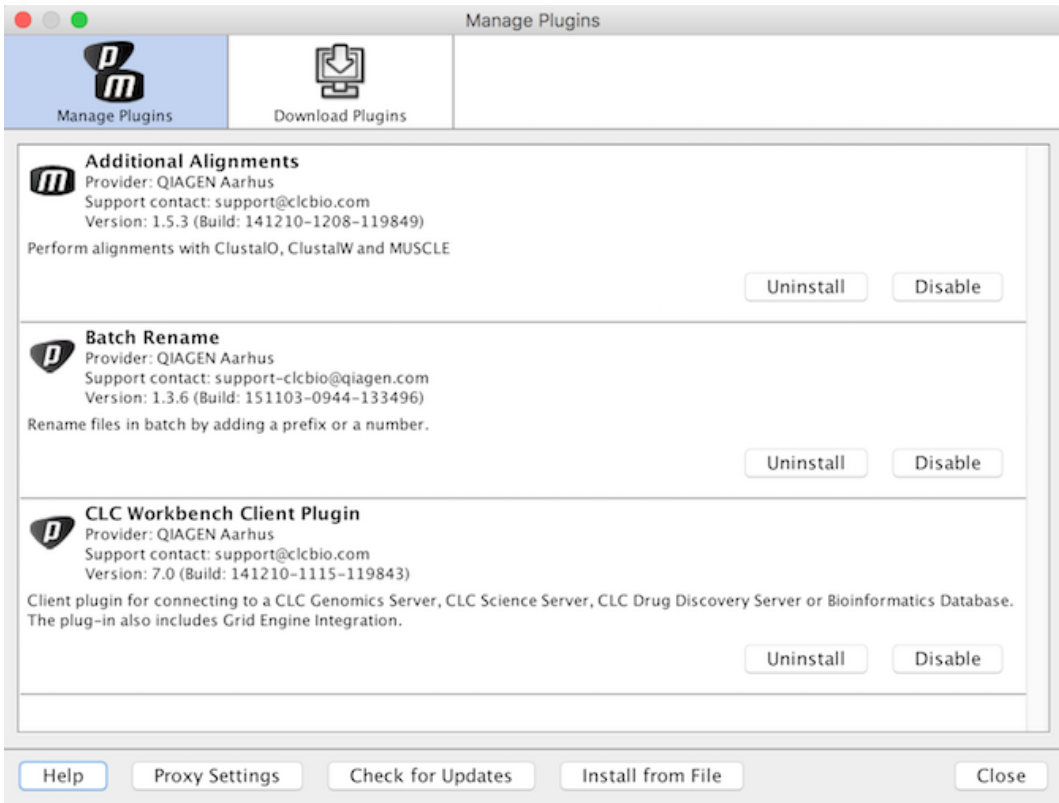

<span id="page-7-1"></span>Figure 3.1: *The plugin manager with plugins installed.*

The installed plugins are shown in this dialog. To uninstall:

Click the Sequence Reader | Uninstall

If you do not wish to completely uninstall the plugin but you don't want it to be used next time you start the Workbench, click the Disable button.

When you close the dialog, you will be asked whether you wish to restart the workbench. The plugin will not be uninstalled until the workbench is restarted.